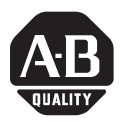

**Installation Instructions**

# **ControlNet-to-DeviceNet Linking Device**

Catalog No. 1788-CN2DN

## <span id="page-0-0"></span>**Product Overview**

The ControlNet-to-DeviceNet (CN2DN) linking device connects a ControlNet™ network to a DeviceNet™ network. The DeviceNet network consists of multiple DeviceNet devices, such as RediSTATIONs, photoeyes, etc. The ControlNet network consists of controllers, HMIs, drives, I/O devices, and so on. The CN2DN linking device has two broad functions, supporting closed-loop control, and configuration and monitoring.

## <span id="page-0-1"></span>**To the Installer**

Use this document as a guide when you install the 1788-CN2DN. These installation instructions cover the following topics:

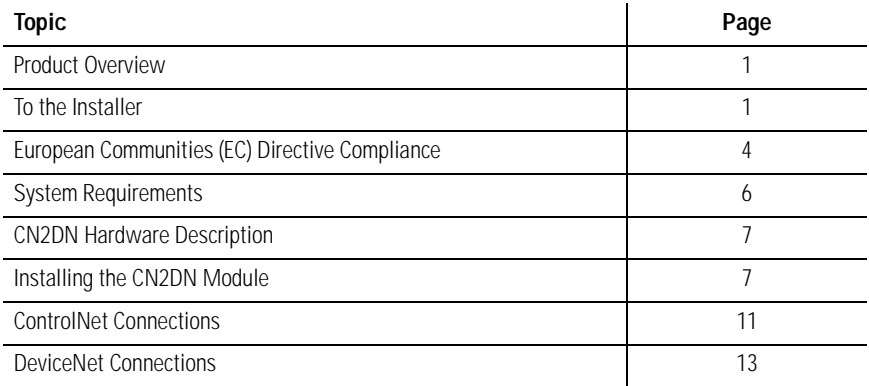

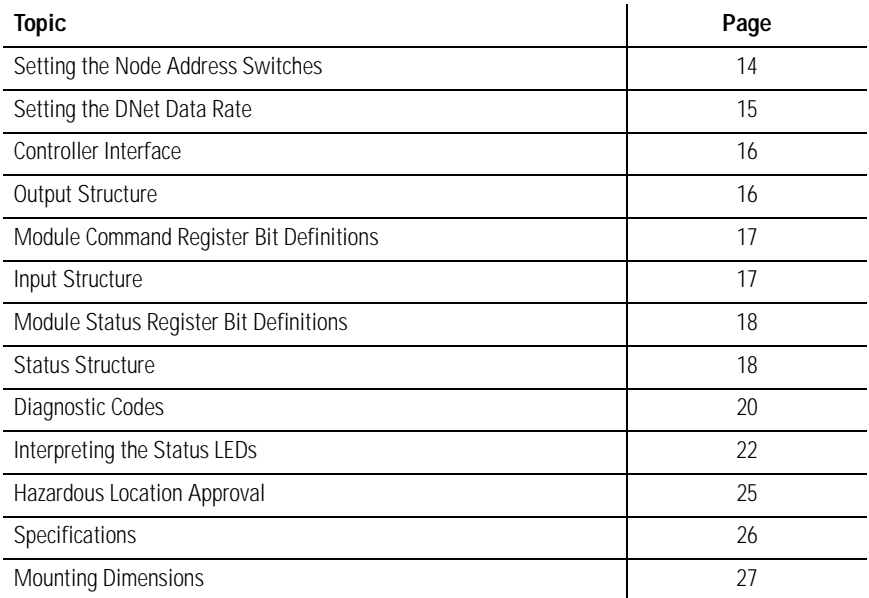

Note that you must configure the 1788-CN2DN Linking Device using RSNetWorx software before you can use it in a system. After you complete the installation described in this manual refer to the ControlNet-to-DeviceNet Linking Device User Manual, publication 1788-UM053A-EN-P, for information on how to configure the device.

# **Safety Considerations**

Throughout this manual we use the following notes to make you aware of safety considerations:

> Identifies information about practices or circumstances that have the potential to create an explosion hazard.

#### **ATTENTION**

**WARNING**

**!**

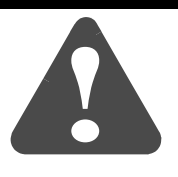

Identifies information about other practices or circumstances that can lead to personal injury or death, property damage or economic loss.

Warning and Attention statements help you to:

- identify a hazard
- avoid a hazard
- recognize the consequences

We use the following note to call attention to critical information:

**IMPORTANT** Identifies information that is critical for successful<br>explication and understanding of the product application and understanding of the product.

# <span id="page-3-0"></span>**European Communities (EC) Directive Compliance**

If this product has the CE mark it is approved for installation within the European Union and EEA regions. It has been designed and tested to meet the following directives.

## **EMC Directive**

This product is tested to meet the Council Directive 89/336/EC Electromagnetic Compatibility (EMC) by applying the following standards, in whole or in part, documented in a technical construction file:

- EN 50081-2 EMC Generic Emission Standard, Part 2 Industrial Environment
- EN 50082-2 EMC Generic Immunity Standard, Part 2 Industrial Environment

This product is intended for use in an industrial environment.

## **Low Voltage Directive**

This product is tested to meet Council Directive 73/23/EEC Low Voltage, by applying the safety requirements of EN 61131-2 Programmable Controllers, Part 2 - Equipment Requirements and Tests. For specific information required by EN 61131-2, see the appropriate sections in this publication, as well as Allen-Bradley publication 1770-4.1, Industrial Automation Wiring and Grounding Guidelines.

## **Enclosure and Environmental Requirements**

This product must be mounted within a suitable system enclosure to prevent personal injury resulting from accessibility to live parts. The interior of this enclosure must be accessible only by the use of a tool.

This industrial control equipment is intended to operate in a Pollution Degree 2 environment, in overvoltage category II applications, (as defined in IEC publication 664A) at altitudes up to 2000 meters without derating.

#### **Precautionary Statements**

We recommend that you adhere to this precautionary information.

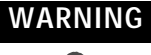

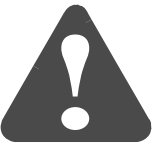

If you connect or disconnect the ControlNet or the DeviceNet cable with power applied to this device or any device on the network, an electrical arc can occur. This could cause an explosion in hazardous location installations. Be sure that power is removed or the area is nonhazardous before proceeding.

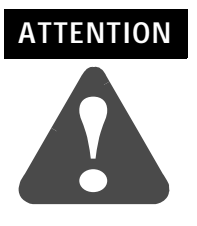

This module contains ESD (Electrostatic Discharge) sensitive parts and assemblies. Static control precautions are required when installing or testing this assembly. Component damage may result if these procedures are not followed.

Because of the variety of uses for the products described in this publication, those responsible for the application and use of this equipment must satisfy themselves that all necessary steps have been taken to assure that each application and use meets all performance and safety requirements, including any applicable laws, regulations, codes, and standards.

The illustrations and examples shown in these installation instructions are intended solely for purposes of example. Since there are many variables and requirements associated with any particular installation, Allen-Bradley does not assume responsibility or liability (to include intellectual property liability) for actual use based upon the examples shown in this publication.

## <span id="page-5-0"></span>**System Requirements**

This section describes the required hardware and software components you need before you can use the CN2DN linking device.

#### **Hardware**

- 1788-CN2DN ControlNet-to-DeviceNet linking device
- PC access to ControlNet through RSLinx™
- ControlNet and DeviceNet cabling

#### **Software**

- Windows NT® 4.0 with service pack 3 or higher
- RSLinx 2.10 or later; this is the driver for the Allen-Bradley PC interfaces.
- RSNetWorx™ for ControlNet version 2.0 or later; this is the ControlNet configuration tool.
- RSNetWorx™ for DeviceNet version 2.11 or later; this is the DeviceNet configuration tool.
- Appropriate application software: RSLogix 5 (for PLC5), RSLogix 500 (for SLC500), or RSLogix 5000 (for ControlLogix)

#### **Compatibility Information**

The 1788-CN2DN linking device is compatible with DeviceNet and ControlNet specifications as of this writing.

### **Related Publications**

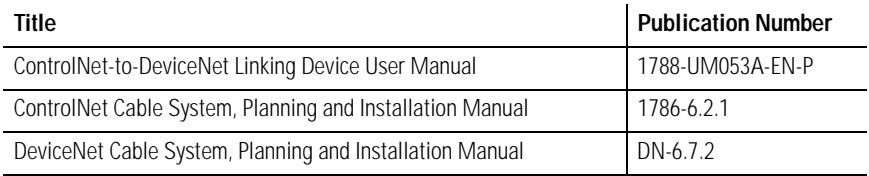

## <span id="page-6-0"></span>**CN2DN Hardware Description**

Figure [1](#page-6-1) shows the components of the CN2DN linking device.

#### <span id="page-6-1"></span>**Figure 1 - CN2DN Linking Device**

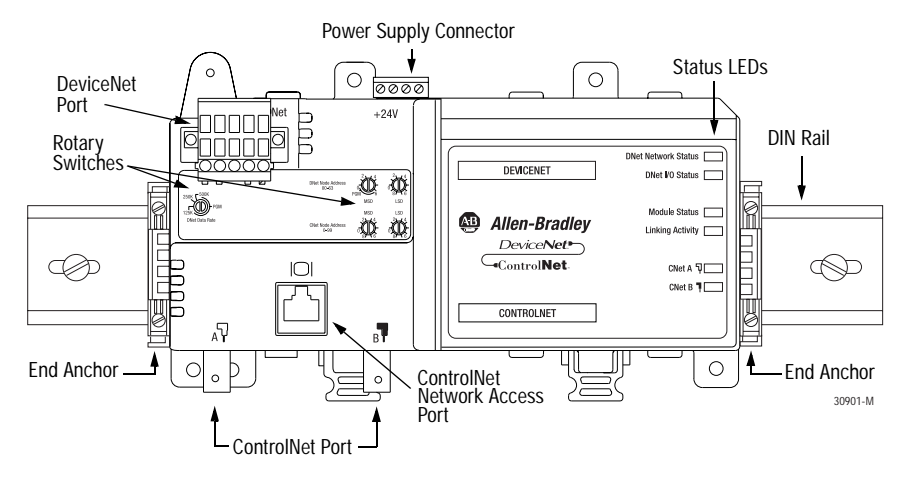

The CN2DN module is designed to be mounted on a 35 mm steel DIN rail. End anchors are provided to keep the module in position.

The device has one ControlNet port with support for redundant media as well as a ControlNet network access port. Rotary switches are used to set the ControlNet node address. The CNet Status LEDs display the current status of each of the redundant media channels.

The CN2DN has one DeviceNet port. Rotary switches are used to set the DeviceNet node address and the data rate. DNet LEDs display the current status of the network and the I/O channel.

Module Status and Linking Activity LEDs are also provided. For information about the LEDs, see ["Interpreting the Status LEDs](#page-21-0)" beginning on page [22.](#page-21-0)

The power supply connector is wired to 24V dc.

## <span id="page-7-0"></span>**Installing the CN2DN Module**

The CN2DN module should be mounted on a standard 35 mm steel DIN rail. Follow these steps to mount the CN2DN onto the DIN rail.

**IMPORTANT** You must use a steel DIN rail (A-B P/N 199-DR1 or equivalent) to meet the 1788-CN2DN's vibration specifications. DO NOT use an aluminum DIN rail.

**1.** Press the module straight onto the DIN rail at the desired location. Be sure that both latches snap into place.

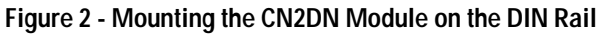

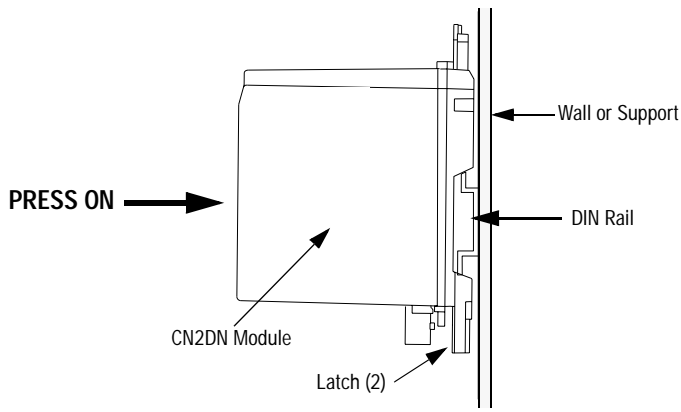

**2.** Use the supplied end anchors to lock the module into place.

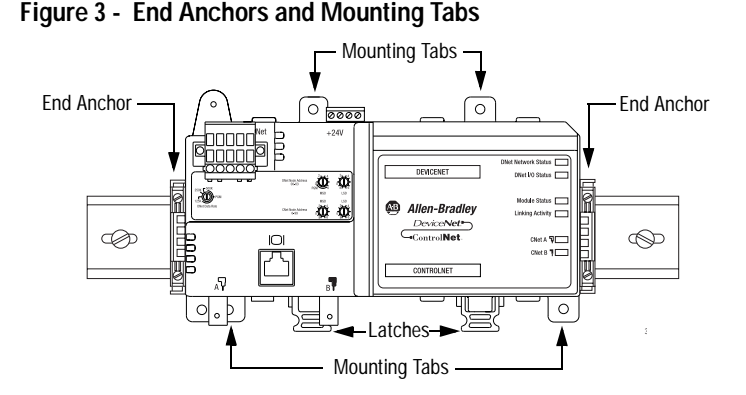

Note that for very high shock applications the module may be bolted to the panel through the four mounting tabs on the base. See page [27](#page-26-0) for dimensions.

### **Removing the CN2DN module**

If you need to remove the CN2DN module from the DIN rail, simultaneously pull the 2 latches away from the rail, then take the module off the rail. (Note: It may require two screwdrivers to pry the latches open.)

### **Connecting Power**

The CN2DN linking device requires 18-30V dc input power. The CN2DN filters and regulates the supplied power. The power connector is a 4-pin redundant screw terminal connector.

The pinout for the power connector is shown in Figure [4](#page-9-0).

<span id="page-9-0"></span>**Figure 4 - Power Connector Pinout**

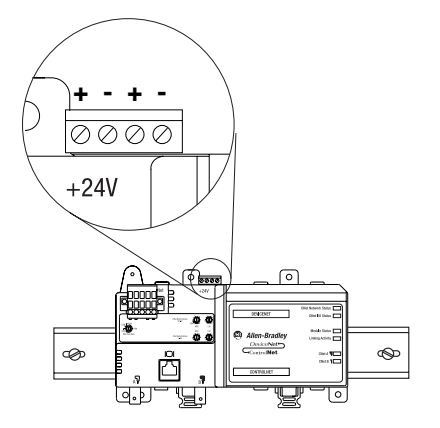

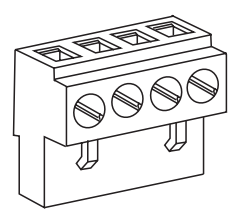

Connect the primary power supply to the left + and - pair. The right + and - pair may be used to chain the primary power supply to downstream devices.

**IMPORTANT** No connection will be made to downstream devices unless the connector is plugged into the CN2DN.

## <span id="page-10-0"></span>**ControlNet Connections**

#### **BNC Connectors**

The CN2DN linking device must be connected to the ControlNet network using the BNC connectors on the device. See figure [5](#page-10-1). The BNC connectors should be connected to the ControlNet network through taps as shown in figure [6](#page-11-0) on the following page.

#### <span id="page-10-1"></span>**Figure 5 - ControlNet Connections**

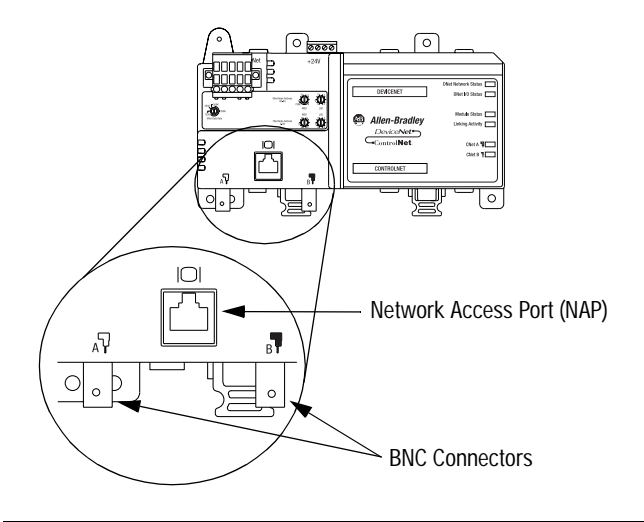

**IMPORTANT** Do not connect the CN2DN to more than one ControlNet network at a time. Attempting to connect to a second network will cause the CN2DN to operate erratically.

### **Network Access Port (NAP)**

The CN2DN also includes a Network Access Port (NAP) with an RJ-45 connector for connecting programming terminals to devices on the ControlNet network. You can use the NAP to temporarily connect a device such as a laptop computer to the network.

#### **Using Redundant Media**

Figure [6](#page-11-0) shows an example of a typical ControlNet network using redundant media.

<span id="page-11-0"></span>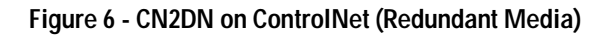

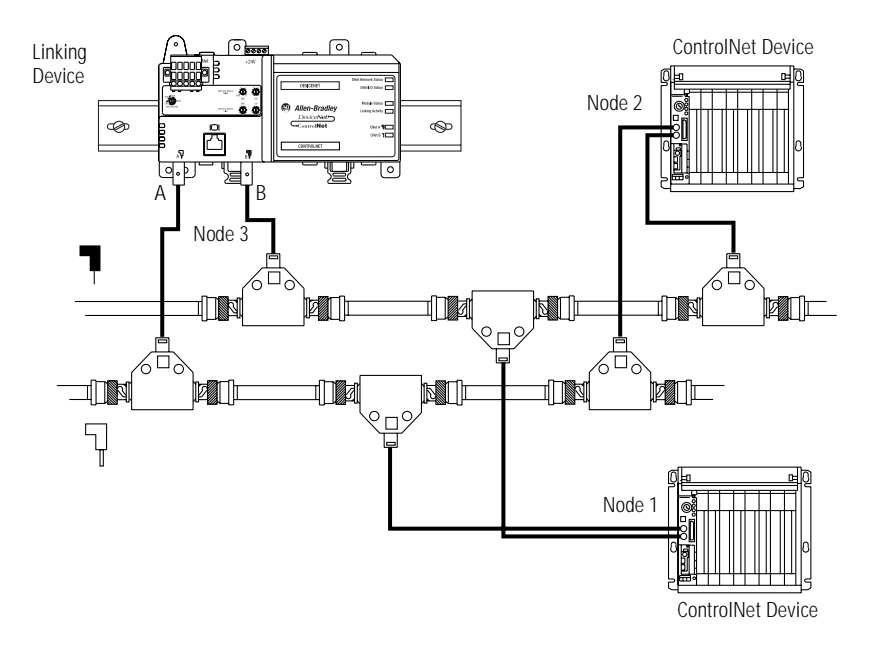

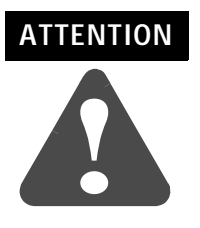

When using redundant media, connect all channel A connectors to one cable, and all channel B connectors to the other cable.

If you connect the product to a cable system that does not support redundant media, connect the tap dropline to the BNC connector labeled channel A. Leave Channel B open when using single media.

Refer to publication number *1786-6.2.1, ControlNet Cable System, Planning and Installation Manual*, for further information.

## <span id="page-12-0"></span>**DeviceNet Connections**

The location of the DeviceNet connector is shown in figure [7](#page-12-1).

<span id="page-12-1"></span>**Figure 7 - DeviceNet Connector on the CN2DN**

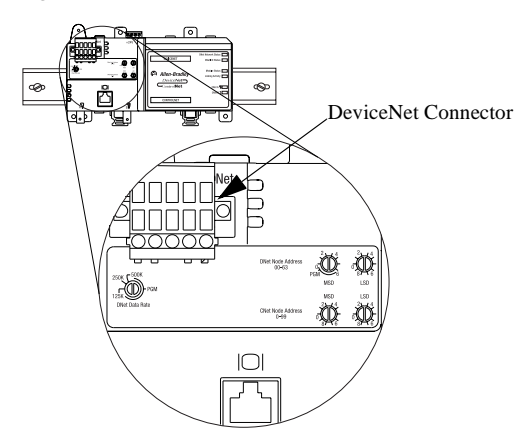

Use an open-style 5 or 10-position linear plug to connect to the DeviceNet network. An open-style 10-position linear plug is provided with your CN2DN. Wire the connector as shown in figure [8](#page-12-2).

<span id="page-12-2"></span>**Figure 8 - Connector Pinout to CN2DN**

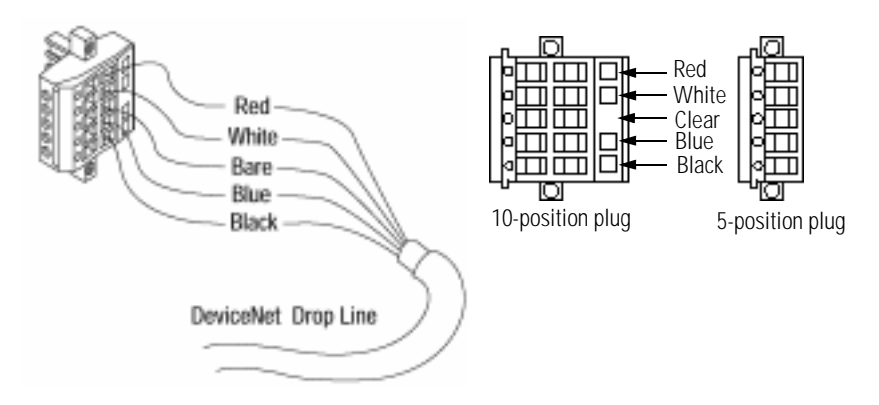

Refer to publication number *DN-6.7.2*, *DeviceNet Cable System, Planning and Installation Manual*, for further information.

## <span id="page-13-0"></span>**Setting the Node Address Switches**

#### **IMPORTANT** When using a 1788-CN2DN, the ControlNet network must have an "Active Keeper" to keep track of network scheduling, clock synchronization, etc. The Active Keeper can be a 1785-PLC5C, 1756-CNB, 1784-KTCS, 1784-PCICS, or 1747-SCNR.

#### **CN2DN ControlNet Address**

Choose and set a ControlNet network address for the CN2DN. Refer to figure [9](#page-13-1).

**IMPORTANT** ControlNet addresses must be in the range 01-99.

<span id="page-13-1"></span>**Figure 9 - CNet Node Address Switches**

 $2 \times 4$ 8 6  $\theta$  $2 \cancel{\rightarrow} 4$ 87 76  $\theta$ MSD LSD CNet Node Address 0-99 Switches shown set to node 14

#### **CN2DN DeviceNet Address**

Choose and set a DeviceNet network address for the CN2DN. Refer to figure [10:](#page-14-1)

**IMPORTANT** DeviceNet addresses must be in the range 00-63. The default address is 63. DeviceNet address settings in the PGM area are not supported.

#### <span id="page-14-1"></span>**Figure 10 - DNet Node Address Switches**

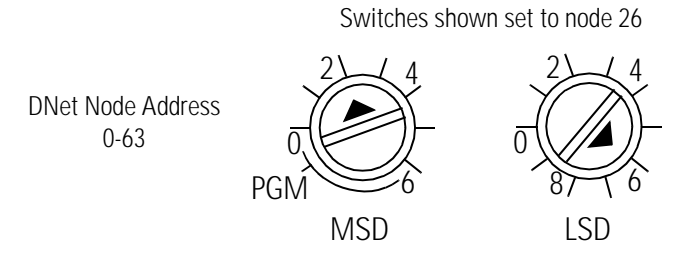

## <span id="page-14-0"></span>**Setting the DNet Data Rate**

Set the data rate for your DeviceNet network: 125K, 250K, or 500K. Data rate settings in the PGM area are not supported. Refer to figure [11:](#page-14-2)

#### <span id="page-14-2"></span>**Figure 11 - DNet Data Rate Switch**

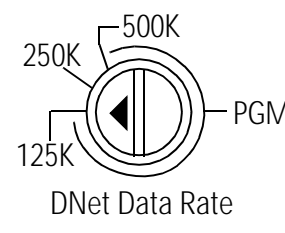

PGM Switch shown set to 125K

# <span id="page-15-0"></span>**Controller Interface**

The 1788-CN2DN module supports several different size input, output, and status structures. These I/O structures were created to reduce the complexity of connecting DeviceNet I/O and status data with ladder programs. The module creates all 3 structures whether or not DeviceNet nodes are configured or online.

The RSNetWorx for DeviceNet software configures scanlist map segments that are used to copy specific portions of I/O data between the I/O structures and DeviceNet network packets.

### <span id="page-15-1"></span>**Output Structure**

The controller sends output by writing output data to the output structure in the 1788-CN2DN module. The CN2DN then delivers a copy of these output values to modules on DeviceNet. The output structure consists of a 32-bit command register and a variable size 32-bit array of up to 123 words for output data.

The output structure consists of these data regions:

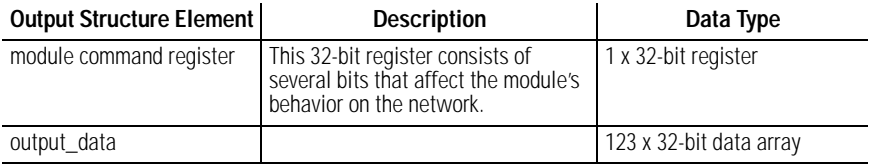

## <span id="page-16-0"></span>**Module Command Register Bit Definitions**

The Module Command Register bits are defined as follows:

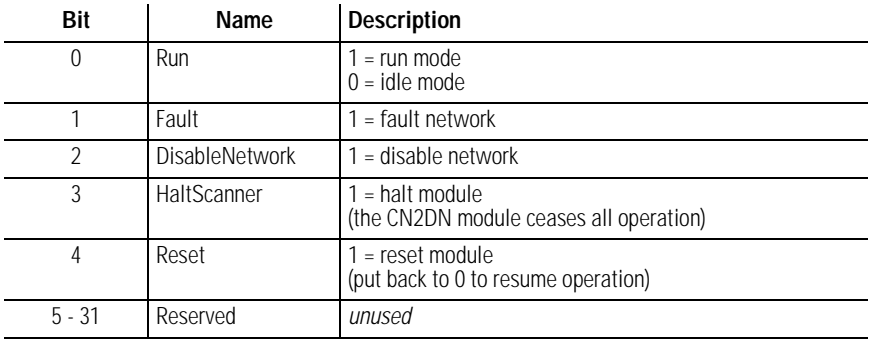

**IMPORTANT** If a module is halted because the HaltScanner bit is set, power must be physically recycled to restart the module.

#### <span id="page-16-1"></span>**Input Structure**

The controller receives input by reading input data from the input structure in the 1788-CN2DN module. The scanner (i.e., the CN2DN) receives input data from DeviceNet modules and delivers a copy of these values to the controller. The input structure consists of one 32-bit status register and a variable 32-bit array of up to 124 words for input data. The 32-bit status register reflects the current state of several key module-level operational parameters.

The input structure consists of these data regions.

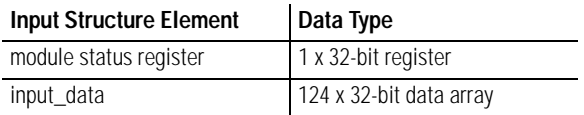

### <span id="page-17-0"></span>**Module Status Register Bit Definitions**

The Module Status Register bits are defined as follows:

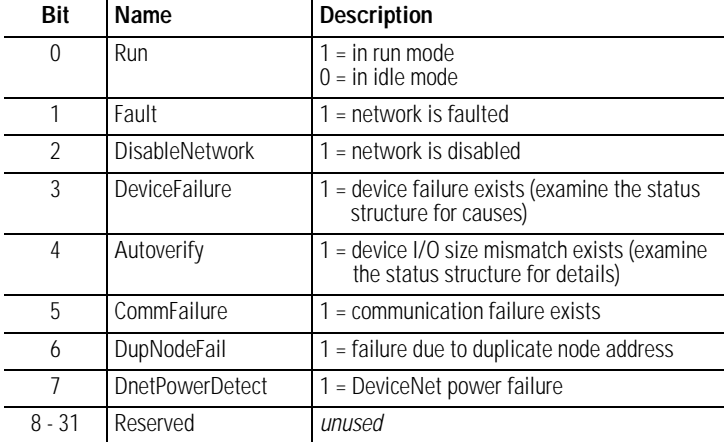

#### <span id="page-17-1"></span>**Status Structure**

The controller receives status information concerning the 1788-CN2DN module's ability to exchange DeviceNet messages with other nodes by reading from the status structure in the 1788-CN2DN module. The CN2DN periodically updates the contents of the status structure and copies its contents to the controller. The status structure consists of several tables. The bit position of each of the 64 bits that make up a given status table directly corresponds to the node address of a device.

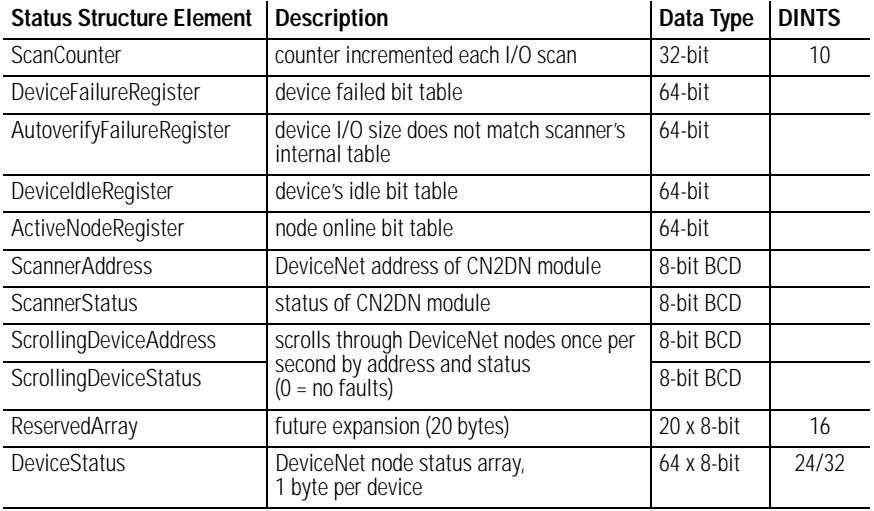

### The status structure consists of these data elements:

You can view the status structure by monitoring the controller tags in RSLogix 5000, or by mapping the status structure to a file in a PLC-5 or SLC 500 processor and viewing the file in RSLogix 5 or RSLogix 500. See the ControlNet-to-DeviceNet User Manual, publication number 1788-UM053A, for details.

### <span id="page-19-0"></span>**Diagnostic Codes**

The ScannerStatus member displays numeric codes providing diagnostic information about the module. The ScrollingDeviceStatus member provides diagnostic information about slave devices. The following table summarizes the meanings of the numeric codes.

| <b>Numeric</b><br>Code | <b>Description</b>                                                                          | <b>Action</b>                                                                                                    |
|------------------------|---------------------------------------------------------------------------------------------|----------------------------------------------------------------------------------------------------|
| 70                     | Module failed Duplicate Node Address<br>check.                                              | Change the module address to another<br>available one. The node address you<br>selected is already in use on that network.                                                                                |
| 71                     | Illegal data in scan list table.                                                            | Reconfigure the scan list table and remove<br>any illegal data.                                                                                                    |
| 72                     | Slave device stopped communicating.                                                         | Inspect the field devices and verify<br>connections.                                                                                                    |
| 73                     | Device's identity information does not<br>match electronic key in scan list table<br>entry. | Verify that the correct device is at this node<br>number. Make sure that the device at the<br>scrolling node address matches the desired<br>electronic key (vendor, product code,<br>product type, etc.). |
| 74                     | Data overrun on port detected.                                                              | Modify your configuration and check for<br>invalid data. Check network<br>communication traffic.                                                                                                    |
| 75                     | No traffic detected on the network.                                                         | Check the network configuration.                                                                                                    |
| 76                     | No direct network traffic for module<br>detected.                                           | None. The module hears other network<br>communication.                                                                                                    |
| 77                     | Data size expected by the device does not<br>match scan list entry.                         | Reconfigure your module for the correct<br>transmit and receive data sizes.                                                                                                    |
| 78                     | Slave device in scan list table does not<br>exist.                                          | Add the device to the network, or delete<br>the scan list entry for that device.                                                                                                    |
| 79                     | Module has failed to transmit a message.                                                    | Make sure that your module is connected<br>to a valid network.<br>Check for disconnected cables.                                                                                                    |
| 80                     | Module is in IDLE mode.                                                                     | Put controller in RUN mode. Enable RUN bit<br>in module command register.                                                                                                    |
| 81                     | Module is in FAULT mode.                                                                    | Check Module Command Register for fault<br>bit set.                                                                                                    |
| 82                     | Error detected in sequence of fragmented<br>I/O messages from device.                       | Check scan list table entry for slave device<br>to make sure that input and output data<br>lengths are correct. Check slave device<br>configuration.                                                      |

**Numeric Status Codes**

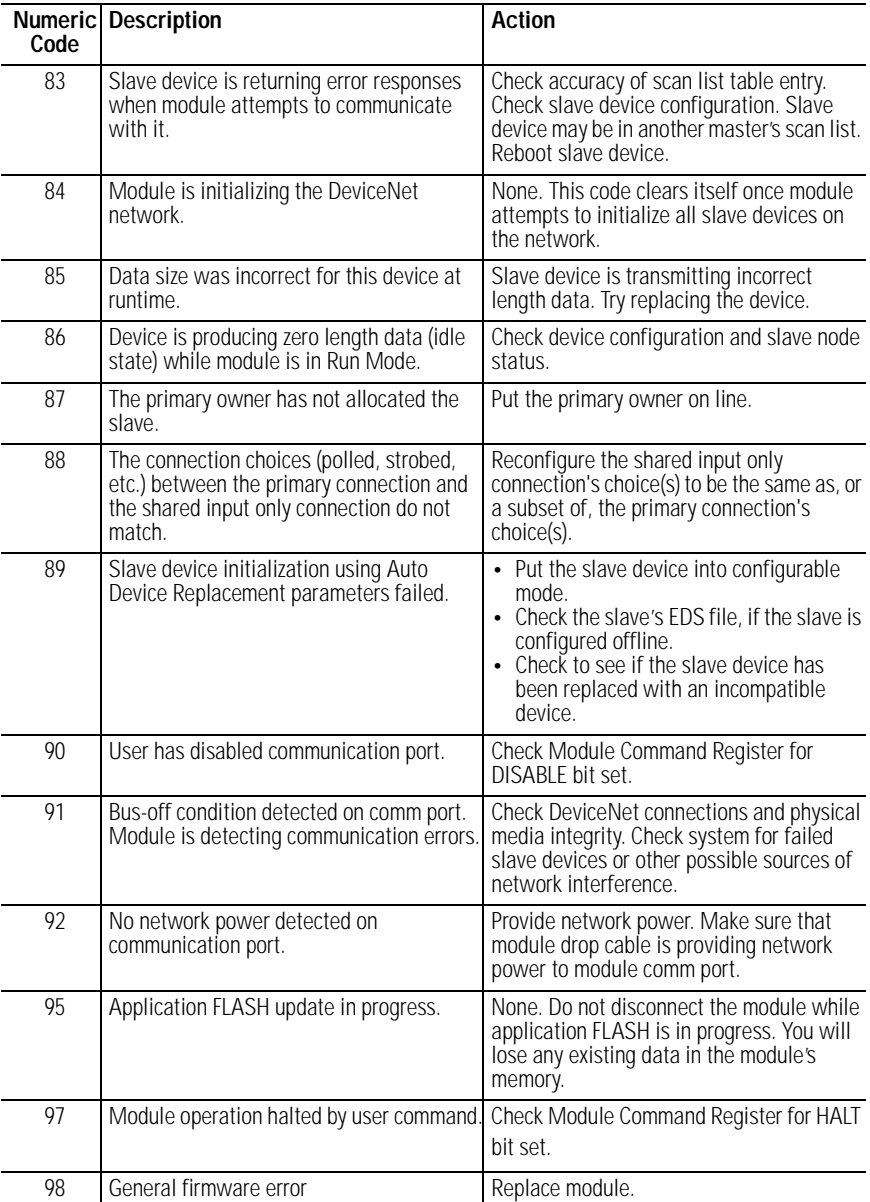

#### **Numeric Status Codes**

## <span id="page-21-0"></span>**Interpreting the Status LEDs**

The Status LEDs are located on the front of the CN2DN module, as shown in figure [12](#page-21-1).

#### <span id="page-21-1"></span>**Figure 12 - Status LEDs**

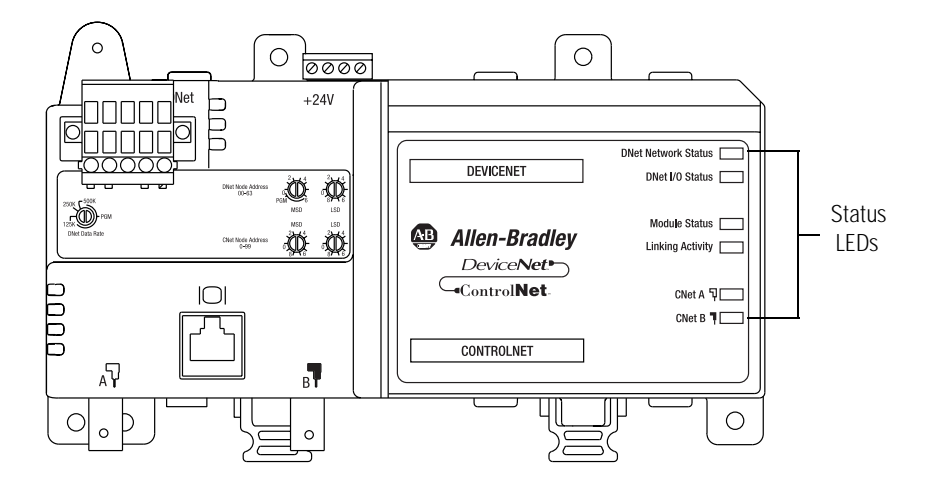

#### **Module Status LED**

The Module Status LED indicates whether the CN2DN is powered, configured, and operating properly. The following table shows how to interpret the Module Status LED states.

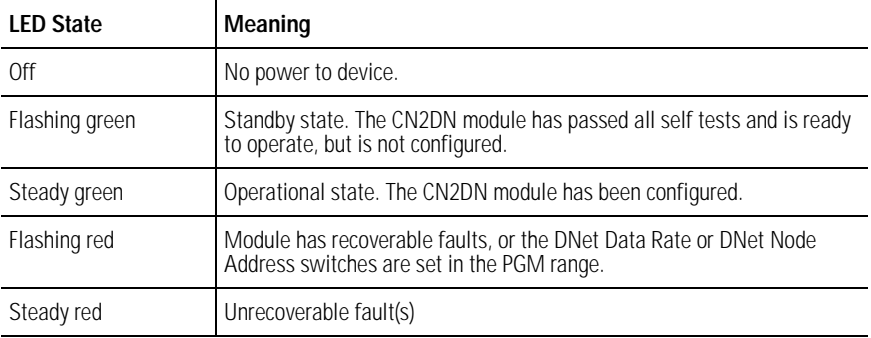

## **Linking Activity LED**

The Linking Activity LED indicates the rate of traffic through the linking device. The following table shows how to interpret the Linking Activity Status LED.

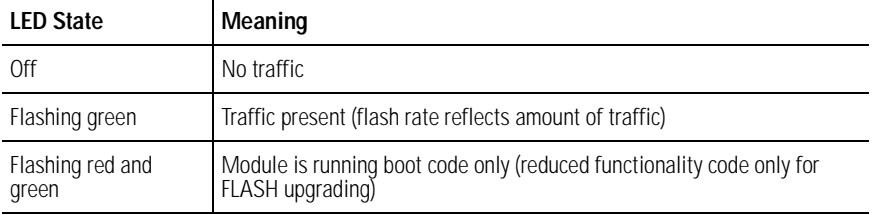

### **ControlNet Network Status LEDs (CNet A, CNet B)**

The ControlNet Network Status LEDs indicate the state of the ControlNet network connected to the BNC connectors. If more than one state is present, the LEDs always reflect the highest priority status present on the network. Note that these LEDs do not reflect the status of the network access port (NAP). The following table describes the LED states and the priority of each status LED.

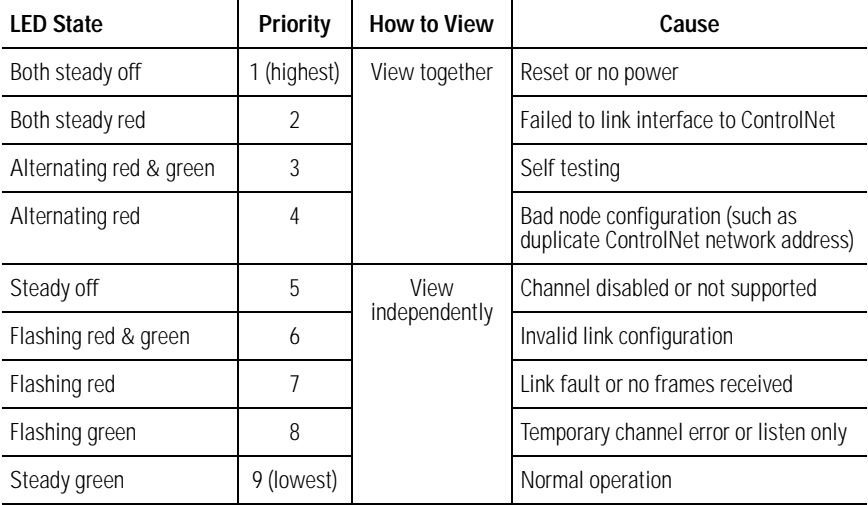

## **DNet Network Status LED (including Slave Mode)**

The DNet Status LED indicates the functional states of the DNet port. The following table describes each state.

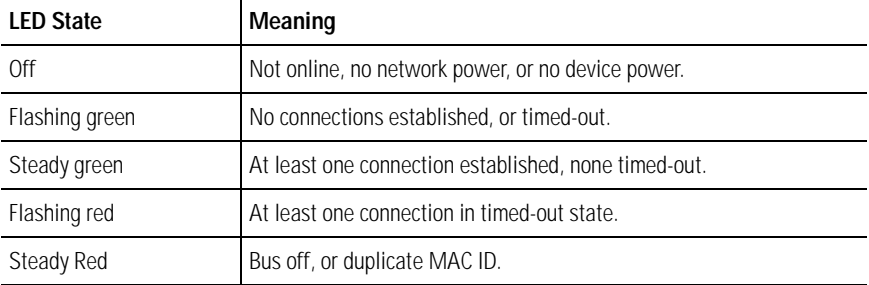

#### **DNet I/O Status LED**

The DNet I/O Status LED indicates the functional state of the I/O on the DeviceNet. The following describes each state.

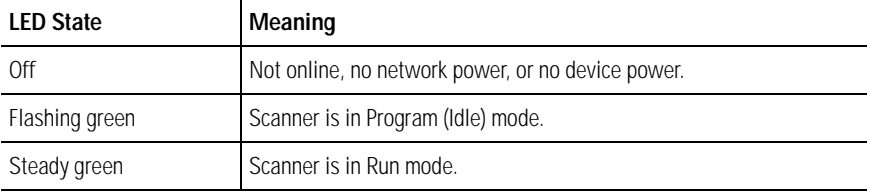

# <span id="page-24-0"></span>**Hazardous Location Approval**

#### **The following information applies when operating this equipment in hazardous locations:**

Products marked "CL I, DIV 2, GP A, B, C, D" are suitable for use in Class I Division 2 Groups A, B, C, D, Hazardous Locations and nonhazardous locations only. Each product is supplied with markings on the rating nameplate indicating the hazardous location temperature code. When combining products within a system, the most adverse temperature code (lowest "T" number) may be used to help determine the overall temperature code of the system. Combinations of equipment in your system are subject to investigation by the local Authority Having Jurisdiction at the time of installation.

**WARNING:** Explosion hazard -

- Do not disconnect equipment unless power has been removed or the area<br>is known to be nonhazardous.
- Do not disconnect connections to this equipment unless power has been removed or the area is known to be nonhazardous. Secure any external connections that mate to this equipment by using screws, sliding latches, threaded connectors, or other means provided with this product.
- Substitution of components may impair suitability for Class I, Division 2.
- If this product contains batteries, they must only be changed in an area known to be nonhazardous.

#### **Informations sur l'utilisation de cet équipement en environnements dangereux:**

Les produits marqués "CL I, DIV 2, GP A, B, C, D" ne conviennent qu'à une utilisation en environnements de Classe I Division 2 Groupes A, B, C, D dangereux et non dangereux. Chaque produit est livré avec des marquages sur sa plaque d'identification qui indiquent le code de température pour les environnements dangereux. Lorsque plusieurs produits sont combinés dans un système, le code de température le plus défavorable (code de température le plus faible) peut être utilisé pour déterminer le code de température global du système. Les combinaisons d'équipements dans le système sont sujettes à inspection par les autorités locales qualifiées au moment de l'installation.

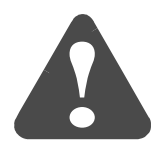

**!**

#### **RISQUE D'EXPLOSION –**

- Couper le courant ou s'assurer que l'environnement est classé non dangereux avant de débrancher l'équipement.
- Couper le courant ou s'assurer que l'environnement est classé non dangereux avant de débrancher les connecteurs. Fixer tous les connecteurs externes reliés à cet équipement à l'aide de vis, loquets coulissants, connecteurs filetés ou autres moyens fournis avec ce produit.
- La substitution de composants peut rendre cet équipement inadapté à une utilisation en environnement de Classe 1, Division 2.
- S'assurer que l'environnement est classé non dangereux avant de changer les piles.

# <span id="page-25-0"></span>**Specifications**

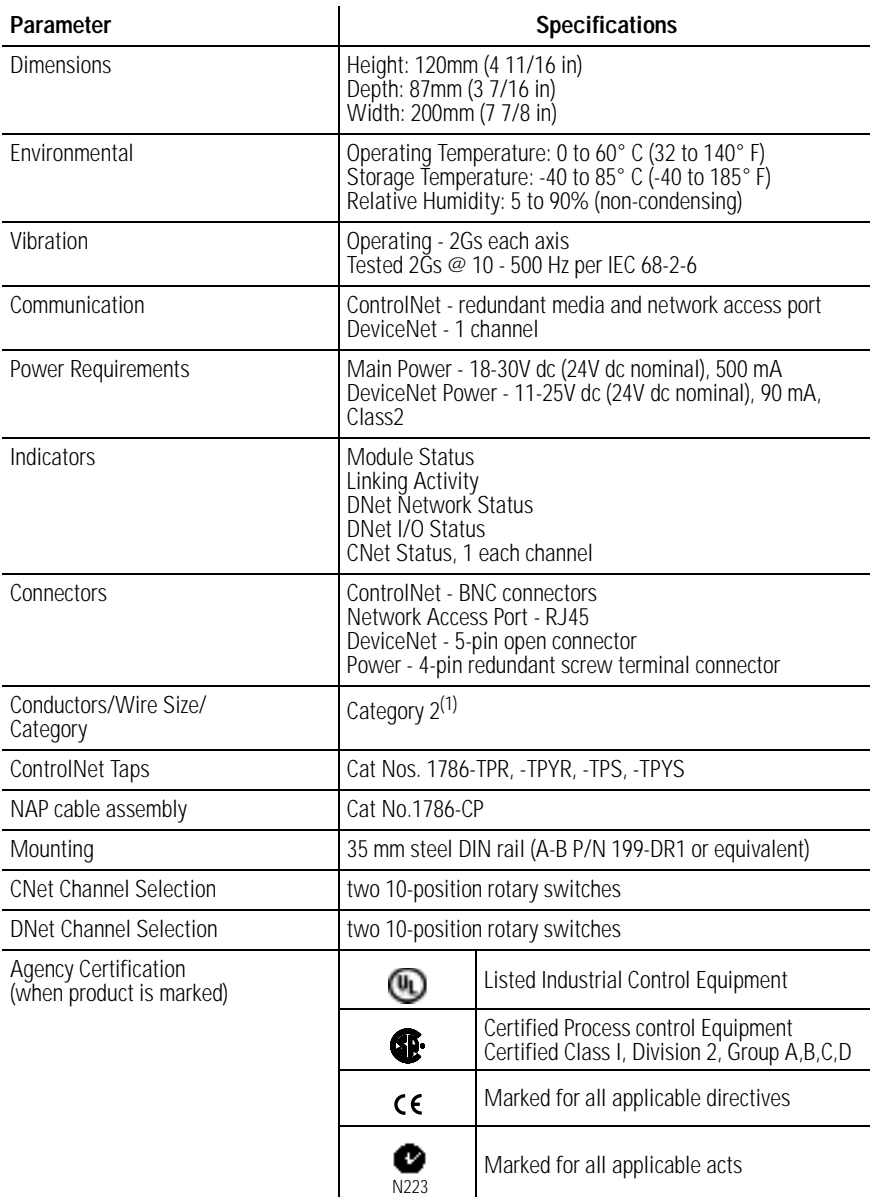

 $^{(1)}$  Refer to the Industrial Automation Wiring and Grounding Guidelines, publication 1770-4.1.

<span id="page-26-0"></span>**Mounting Dimensions Mounting Dimensions**

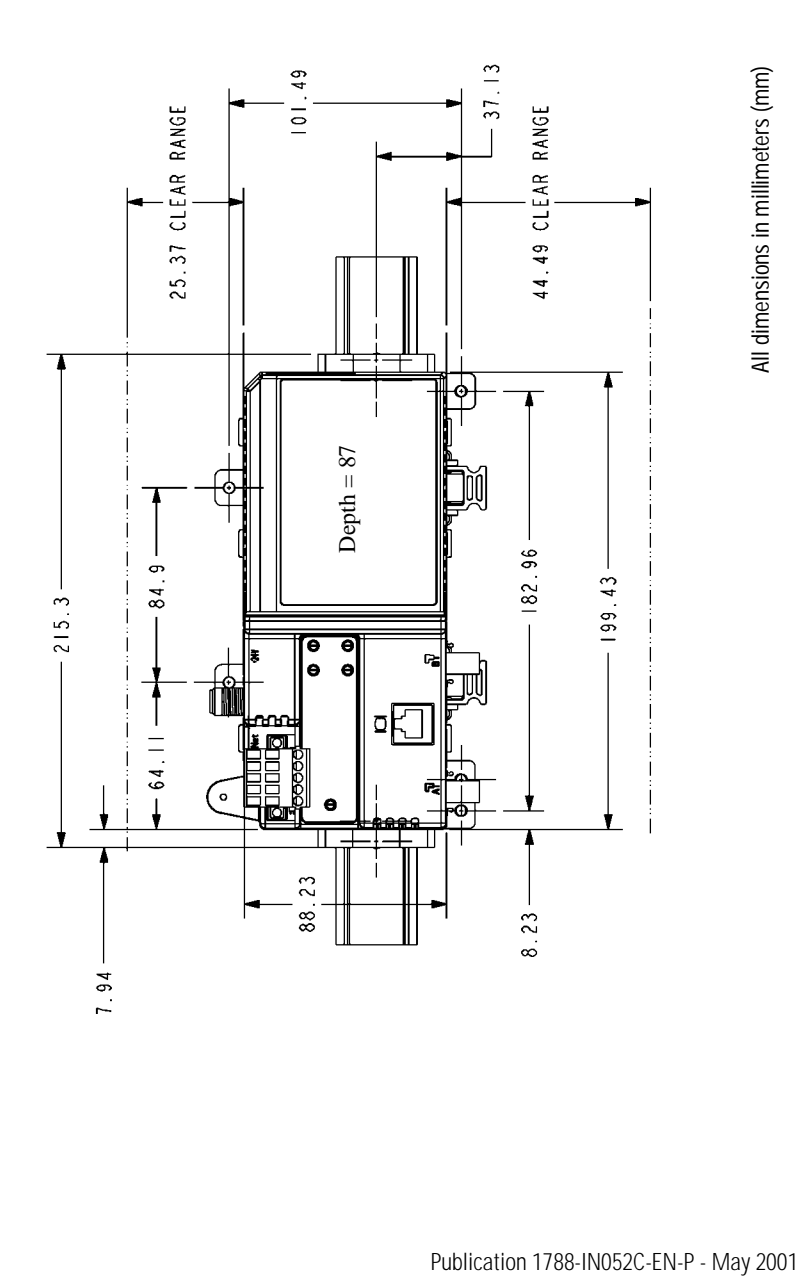

Allen-Bradley is a trademark of Rockwell Automation.

ControlNet is a trademark of ControlNet International.

DeviceNet is a trademark of Open Device Vendors Association (ODVA).

RSLinx and RSNetWorx are trademarks of Rockwell Software.

Windows is a trademark of Microsoft Corporation.

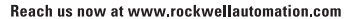

Wherever you need us, Rockwell Automation brings together leading brands in industrial automation including Allen-Bradley controls, Reliance Electric power transmission products, Dodge mechanical power transmission components, and Rockwell Software, Rockwell Automation's unique, flexible approach to helping customers achieve a competitive advantage is supported by thousands of authorized partners, distributors and system integrators around the world.

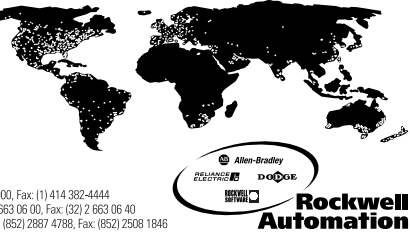

**Americas Headquarters,** 1201 South Second Street, Milwaukee, WI 53204, USA, Tel; (1) 414 382-2000, Fax: (1) 414 382-4444<br>**European Headquarters SA/NV**, avenue Hermann Debroux, 46, 1160 Brussels, Belgium, Tel: (32) 2663 06

#### Publication 1788-IN052C-EN-P - May 2001 PN 957536-05

Supersedes Publication 1788-5.2B - October 1999 © 2001 Rockwell International Corporation. Printed in the U.S.A.